# 【出勤時と出勤終了時】

デスクトップの「個人勤務時間」勤務時間のショートカットをクリックしてください。次のようなメニュー画面 が起動します。

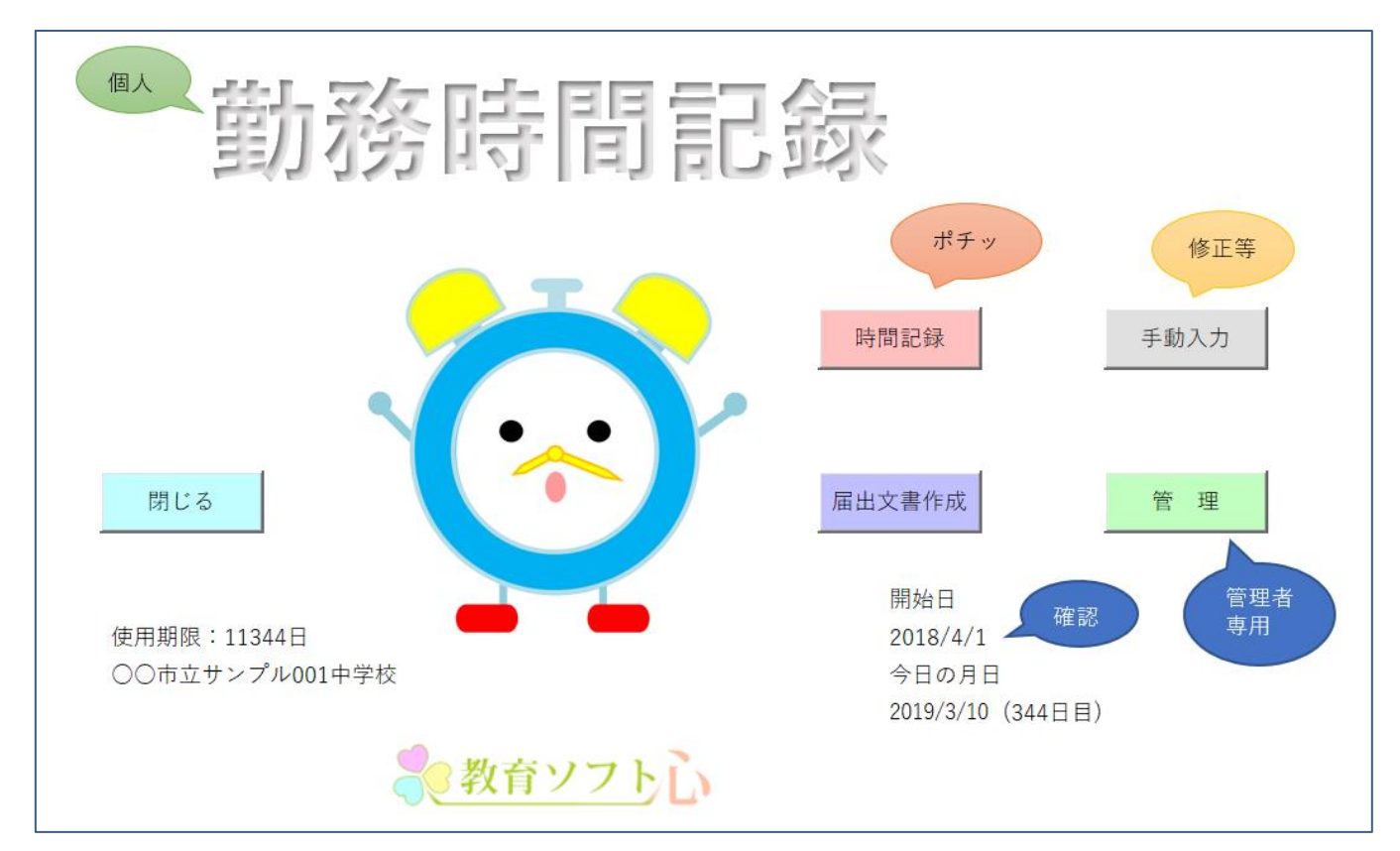

## 【メニュー画面】

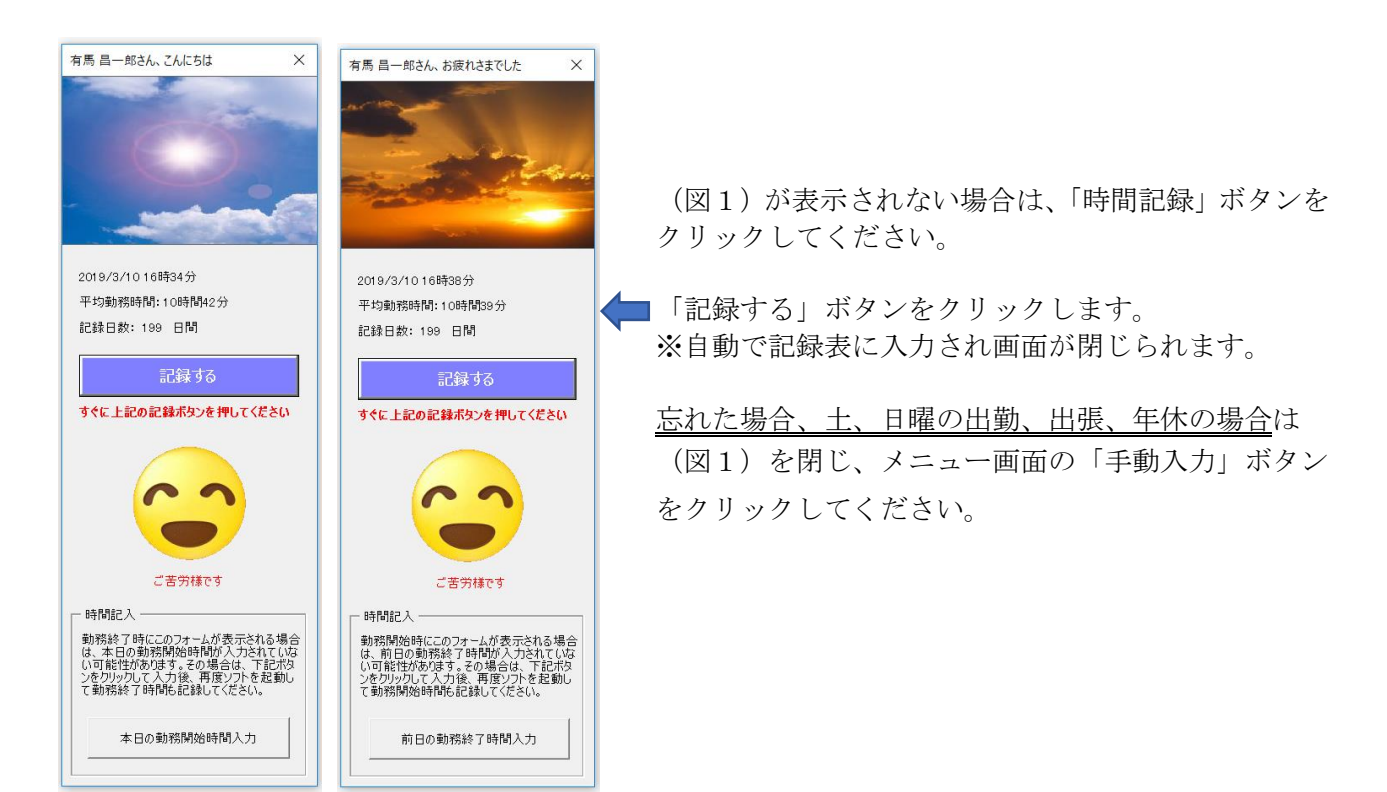

## 【手動入力】

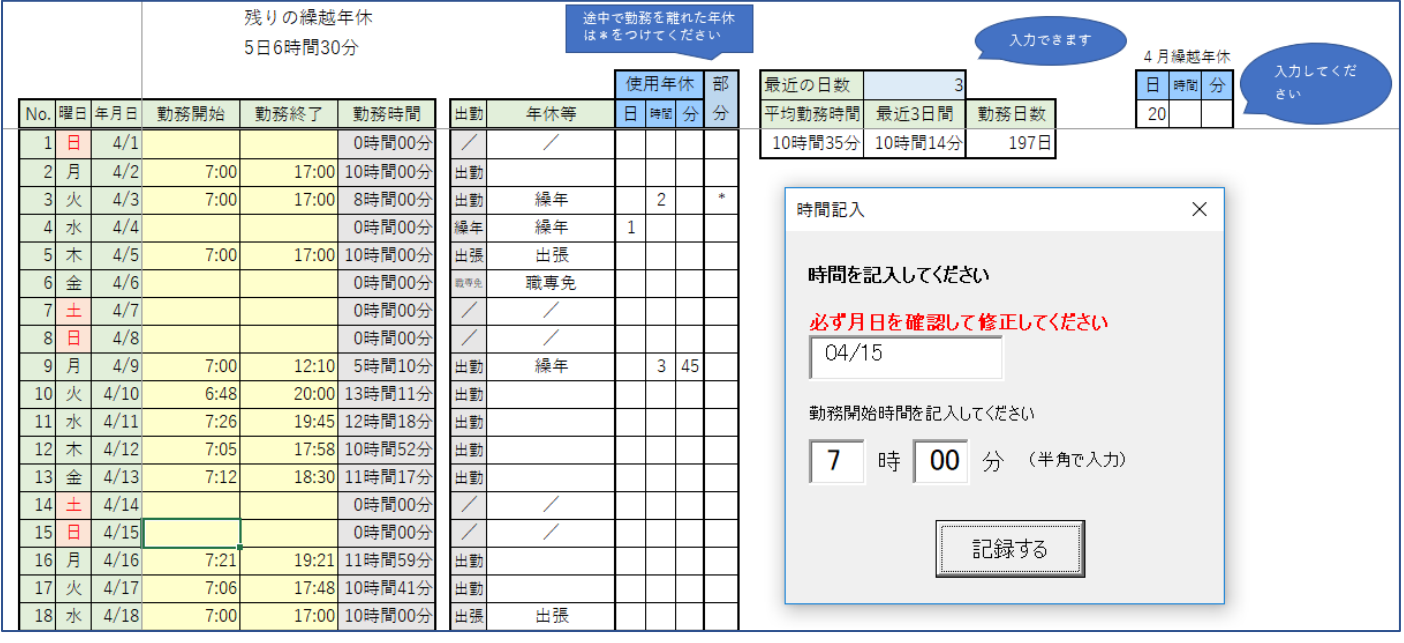

①年度当初に「4月繰越年休」に4月の時点での繰越年休を入力してください。

②「勤務開始」「勤務終了」時間は自動で記入されています。

[時刻を修正する場合]

- ・時刻を修正する場合は、該当セルの時刻をデリートキーで消去します。
- ・そのセルをダブルクリックして、時間記入のウィンドウを表示します。
- ・ウィンドウに時間を入力して「記録する」ボタンをクリックします。

 ※同じ日の一方の時刻だけではなく「勤務開始」「勤務終了」時間をともに修正してください。 [出張の場合] 途中で勤務を離れた年休<br>は\*をつけてください

・列「年休等」の該当箇所をクリックして選択してください。 [年休の場合]

・列「年休等」の該当箇所をクリックして選択してください。

・列「使用年休」に日と時間を記入してください。

・時間年休の場合は、列「部分」の該当箇所に\*を入力してください。

※あらかじめ出張、年休等を「個人勤務時間記録」に手動で入力しておいてください。

## 【届出文書】

①メニュー画面の「届出文書作成」ボタンをクリック してください。

②右のような、対象の教職員の「勤務関係文書作成」 メニューが起動します。まず、「最新のデータをイン ポート」ボタンをクリックしてください。

※年度当初に表のすべての項目を記入し、「印鑑設定」 ボタンをクリックして電子印鑑を登録しておいてくだ さい。必ず印鑑を枠に収めてください。 ( New York New York Network Network Network

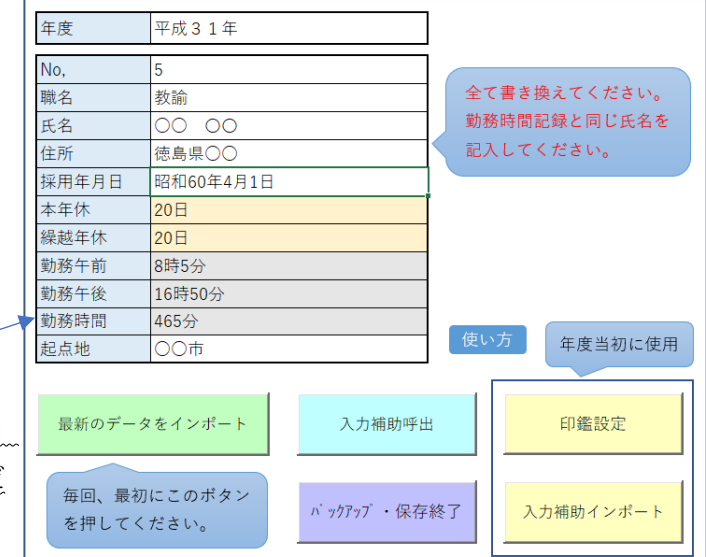

使用年休

 $\overline{2}$ 

日時間 分 分

部

③次のような「勤務時間記録」が起動しますので、「書類提出」ボタンをクリックしてください。

| 書類提出 |     |            | 閉じる        |        | データの修正は勤務時間記録で行ってください。 |               |                    |   |   |    |    |         |                 |
|------|-----|------------|------------|--------|------------------------|---------------|--------------------|---|---|----|----|---------|-----------------|
|      |     |            |            |        |                        |               |                    |   |   |    |    |         |                 |
|      |     | 勤務開始       | 勤務終了       | 勤務時間   |                        |               | Η                  |   | 分 |    |    |         | 最近10日           |
| ㅂ    | 4/1 |            |            | 0時間00分 |                        |               |                    |   |   |    |    | 10時間42分 | 0時間0            |
| 月    |     | 7:48       |            |        |                        |               |                    |   |   |    |    |         |                 |
| 火    |     | 7:00       |            | 8時間00分 |                        | 繰年            |                    | 2 |   | 蜜  |    |         |                 |
|      |     | No. 曜日 年月日 | 4/2<br>4/3 |        | 17:00                  | 17:59 10時間10分 | 出勤 年休等<br>出勤<br>出勤 |   |   | 時間 | 十分 | 使用年休 部  | 最近の日数<br>平均勤務時間 |

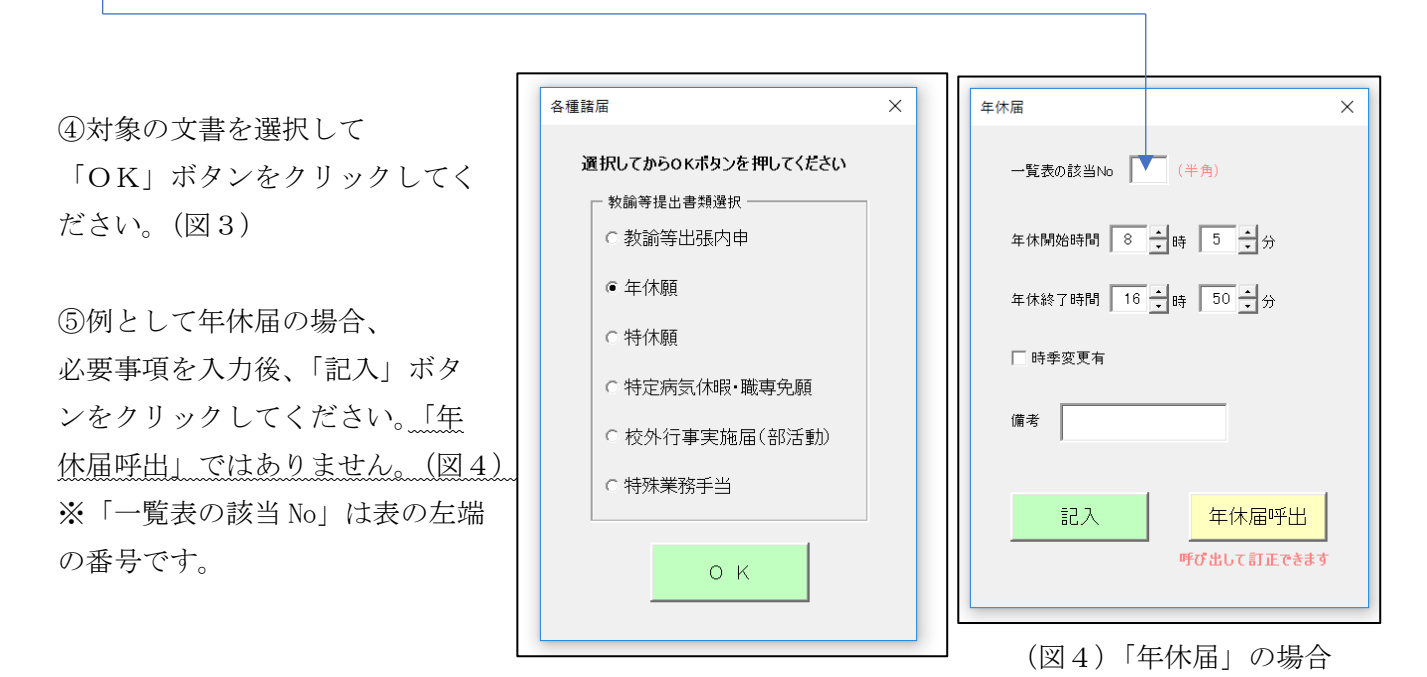

(図3)

⑦次のように、自動で年休届が作成されます。「勤務関係文書作成」(図2)で印鑑設定をしておくと印鑑も押さ れています。

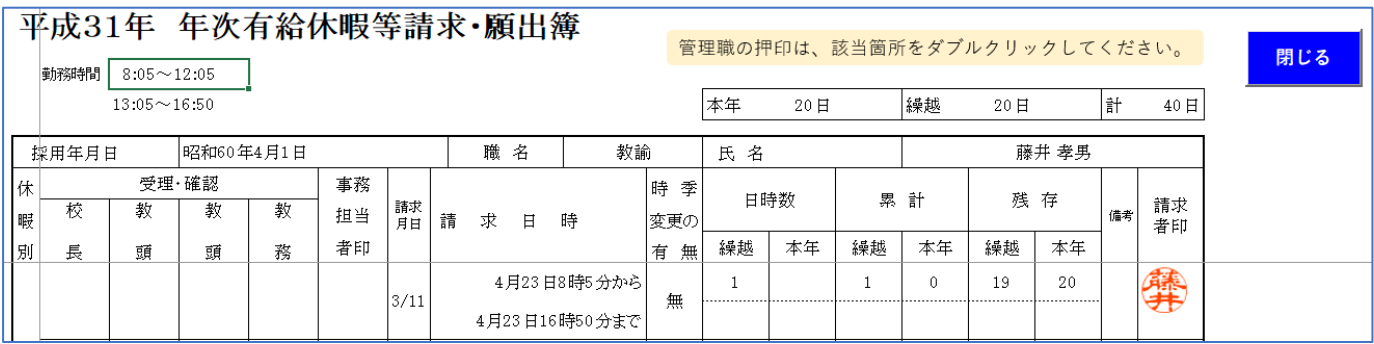

他の文書も同様の手順で作成してください。

⑧「閉じる」ボタンをクリックしてください。

⑨「届出文書作成」メニュー(図2)に戻りますので「バックアップ・保存終了」ボタンをクリックしてくださ い。

⑩次のようなウィンドウが開きますので、「一覧記入」ボタンをクリックしてください。「勤務関係諸届一覧」が 起動します。

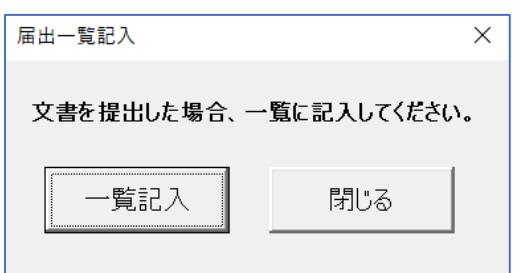

# 【勤務関係諸届一覧】

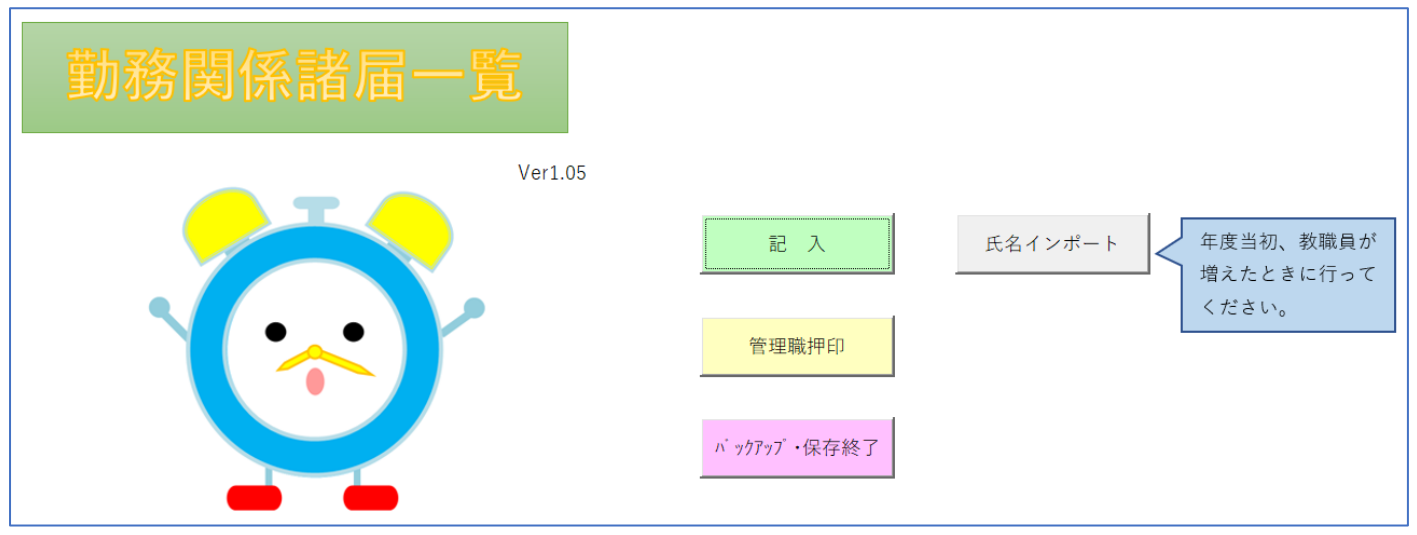

①「記入」ボタンをクリックしてください。右のようなウィンドウ

が開きますので、自分の名前を選択後、該当の文書をチェックして

「OK」ボタンをクリックしてください。

※該当文書はすべてにチェックしてください。

②「バックアップ・保存終了」をクリックしてください。

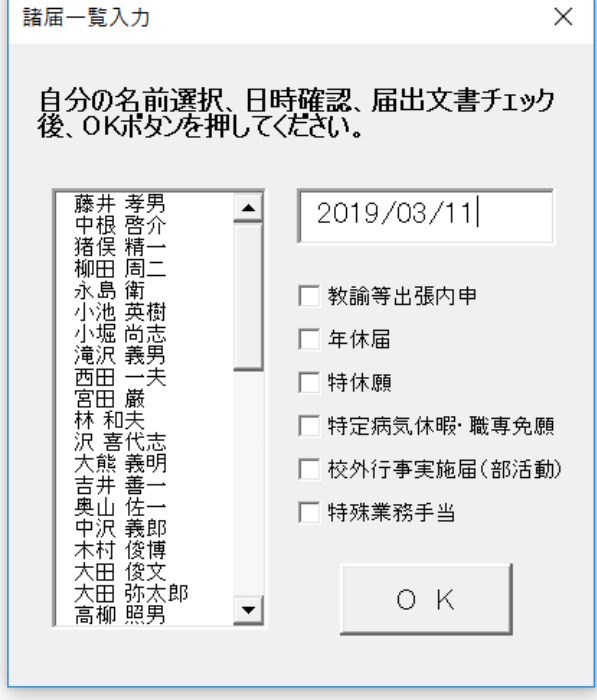

### 【校外行事実施届(部活動)】

①文書選択ウィンドウ(図3)で、「校外行事実施届(部活動)」を選択してください。次のような入力画面が開 きますので、該当箇所に記入してください。

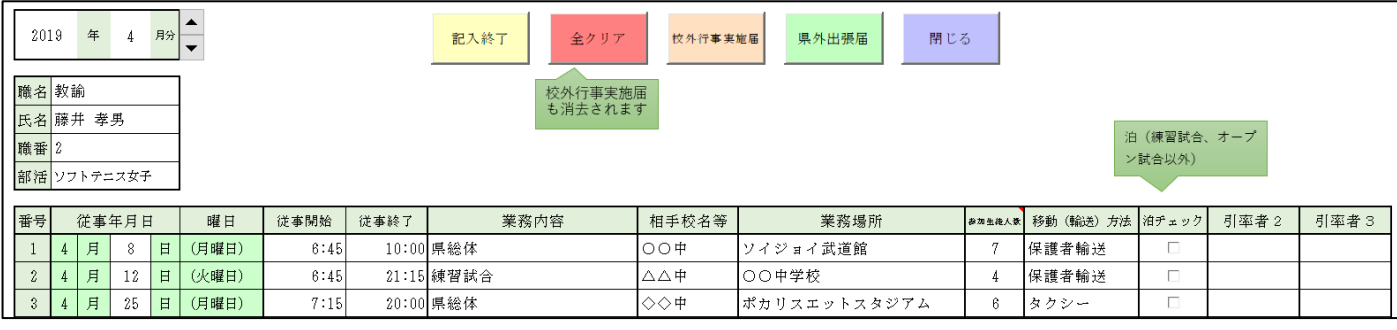

(図5)

### ②「校外行事実施届」ボタンをクリックしてください。次のように作成されています。

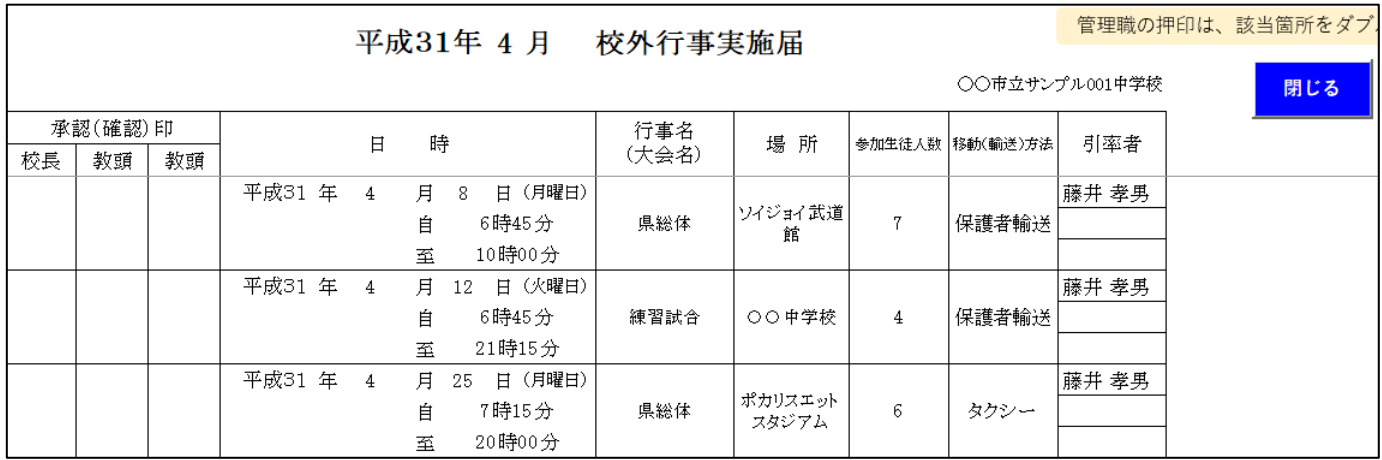

③県外に出張した場合は「県外出張届」ボタンを クリックしてください。左のようなウィンドウが 開きますので、該当箇所に記入後、「OK」ボタン をクリックしてください。

※番号欄は「校外行事入力」画面(図5)の左端 の番号です。番号を入力すると出張先等が自動入 力されます。

番号を選ばなければ、出張先、用務を自由に記入 することができます。

④校外行事(部活動)を入力(図5)すると、「特 殊業務手当」も自動で作成されます。

文書選択ウィンドウ(図3)で、「特殊業務手当」 を選択してください。

「特殊業務手当」で「印刷」ボタンをクリックす ると手当が計算されます。

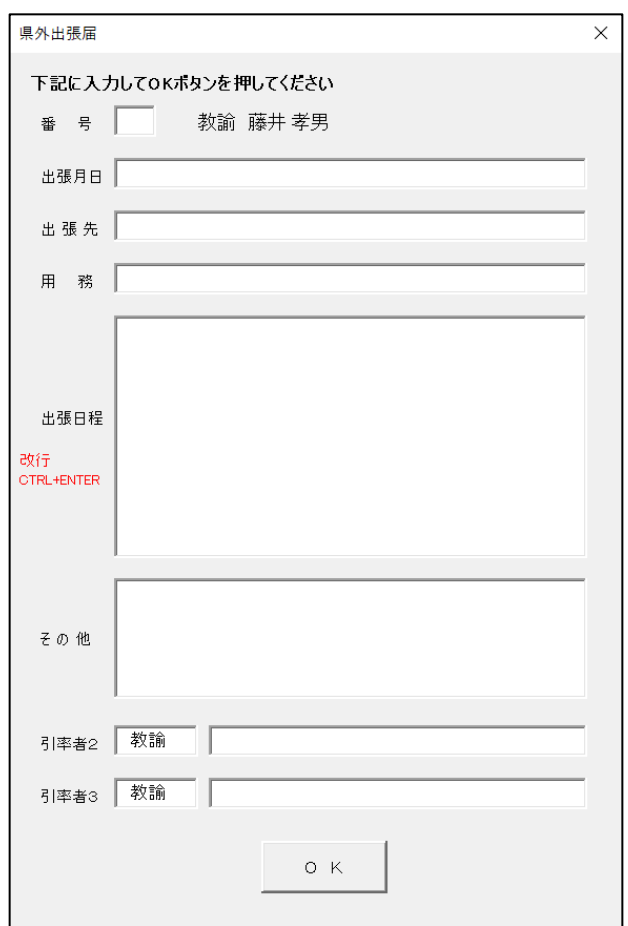

### 【印鑑設定】

①「勤務関係文書作成」メニュー(図2)で「印鑑設定」ボタンをクリックしてください。 右のような画面が開きます。

②印鑑を挿入するセルをクリックしてから「印鑑読 込」ボタンをクリックして、該当の印鑑を選択して ください。

※印鑑はあらかじめ、jpg、pngなどの形式で 適当なフォルダに保存しておいてください。

③印鑑を削除するときや大きさを変更するときなど は、「印鑑操作」ボタンをクリックしてください。 印鑑が操作できる状態になります。個別の印鑑はデ リートキーで削除できます。

④「消去」ボタンをクリックするとすべての印鑑が削除されます。

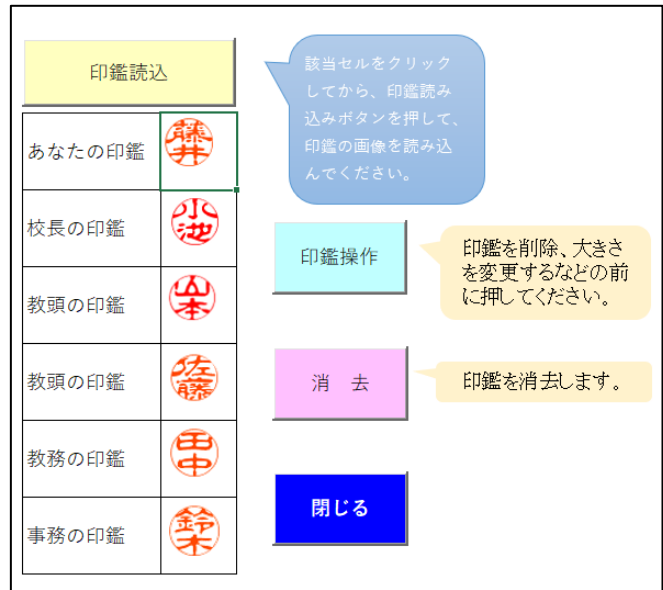